## **ACCUTOWER FLASH**

## **USER MANUAL**

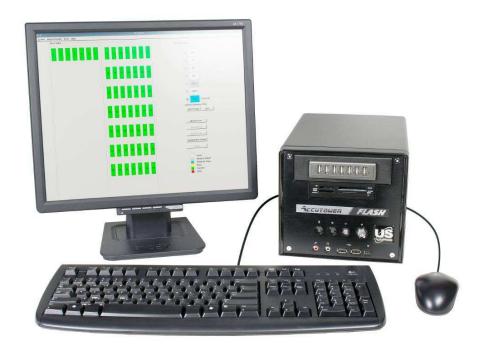

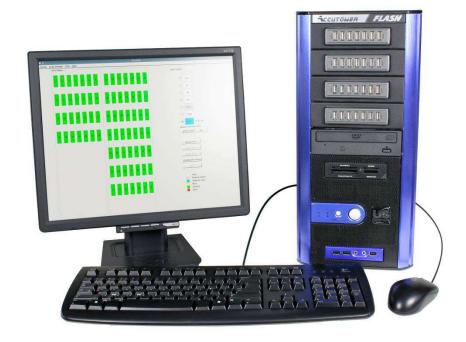

# Accutower FLASH USB Duplicators

#### **Table of Contents**

- 1 Introduction & specifications
- 2 System overview
- 3 Setup and installation
- 4 Command Center software summary
- 5 Menu & functions
- 6 Tower operations
- 7 Troubleshooting

| Tower Serial Number: | <br> |  |
|----------------------|------|--|
|                      |      |  |
|                      |      |  |
| Date Purchased:      |      |  |

### 1 - Introduction

Thank you for purchasing the Accutower Flash USB duplication tower powered by MasterUSB Command Center software. Our towers are the most feature-packed, most powerful, and most flexible duplicators in the industry. You will find that our towers are built to a higher quality standard giving you years of trouble-free duplication.

Accutower Flash Control Centers are turn-key systems with software written specifically for USB Duplication. Control Centers work as stand-alone units; all you need is a master to copy from and the blank drives to copy to.

The XL700 can duplicate up to 7 USB drives at a time, the XL2800 can duplicate up to 28 USB drives at a time. Both control centers have the option of combining with Add-on towers to increase the duplication capacity immensely. Two types of Add-on towers currently available add 21 or 49 USB ports, increasing your duplication capacity.

## **Specifications**

|                     | XL700 Control Center        | XL2800 Control Center |  |
|---------------------|-----------------------------|-----------------------|--|
| Target USB Ports    | 7                           | 28                    |  |
| Master USB Ports    | 2                           | 2                     |  |
| Optical Drive       | None                        | CD/DVD                |  |
| Standalone          | 7 port duplicator           | 28 port duplicator    |  |
| Hard Drive          | Internal 80 GB              |                       |  |
| Hi-Speed USB 2.0    | YES                         |                       |  |
| 25-in-1 Card Reader | YES                         |                       |  |
| Scalability         | Add 21 or 49 ports          |                       |  |
| Operating Range     | ~4°F ~ 125°F (-15°C ~ 52°C) |                       |  |
| Power               | 115V or 230V                |                       |  |
| Working Humidity    | 15% to 85%                  |                       |  |

|                  | 2100X Add-On                        | 4900X Add-On |  |
|------------------|-------------------------------------|--------------|--|
| Target USB Ports | 21                                  | 49           |  |
| Hi-Speed USB 2.0 | YES                                 |              |  |
| Standalone       | No-must be used with Control Center |              |  |
| Operating Range  | ~4°F ~ 125°F (-15°C ~ 52°C)         |              |  |
| Power            | 115V or 230V                        |              |  |
| Working Humidity | 15% to 85%                          |              |  |

## 2 - Accutower Flash Control Center Overview

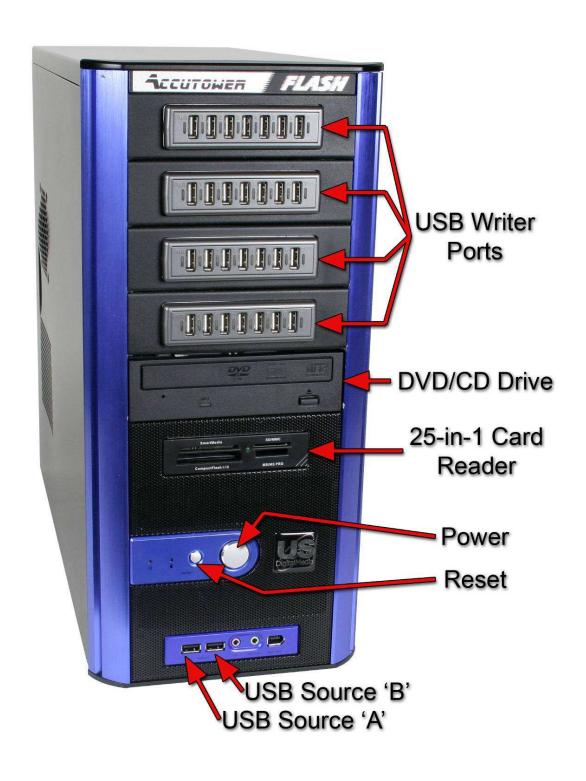

## 3 - Setup & Installation

#### Unpacking and installation

While unpacking your USB Duplicator, inspect the carton to ensure that no damage has occurred during shipping. Make sure that all supplied accessories are included.

- Control Center Tower
- Monitor
- Monitor Cable
- Power Cords (2)
- Keyboard and Mouse
- This User Manual

#### **Setup Tips**

- Place the tower in a location with adequate air circulation.
- Keep the tower away from heat sources, direct sunlight, excessive dust, mechanical vibration, and shock.

#### Connections

The cables are color coded for convenience.

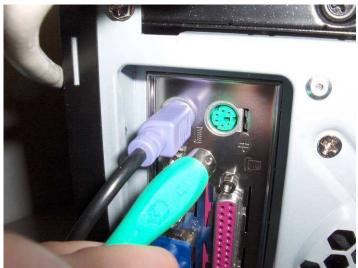

Connect the power, keyboard, mouse, and monitor cables to the color-matched ports.

#### **Software Activation:**

The MasterUSB Command Center software will need to be activated before it can be used for the first time. Please visit <a href="www.masterusb.com/activation">www.masterusb.com/activation</a> to obtain your activation code. For help, please call 1-877-992-3766.

## 4 - MasterUSB Command Center

The MasterUSB Command Center software has four main areas:

Target Drive Icons - A visual map of the target drives you are copying to.

Sources - The location of your master data for making copies.

Action Buttons - Perform the tower operations.

Legend - Color key for operation status.

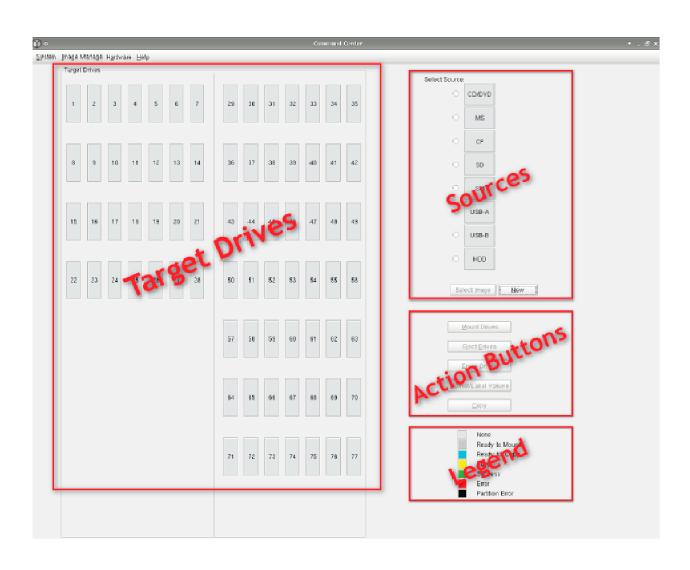

## 5 - Menu and Functions

This section explains the various functions of the tower and how to use them.

#### A) SYSTEM

Exit Command Center - exits the software

System Restart - restarts the computer and software

System Shutdown - turns off the system

#### B) IMAGE MANAGER Create & manage master images stored on hard drive

<u>Create/Load New Image</u> - used to save a copy of master source to the hard drive for future use.

Delete Images - Remove a stored master image from the hard drive.

**Rename Image** - Change the name of an image on the hard drive.

#### C) HARDWARE

<u>Set Tower Configuration</u> - used to change configuration settings such as control center type and add-on tower

#### D) HELP

<u>About</u> - Displays program information and software version.

Activation - Used for one-time software activation

#### **E) SELECT SOURCE**

CD/DVD - Copy from CD or DVD

Memory Stick (MS) - Copy from Memory Stick

Compact Flash (CF) - Copy from Compact Flash

Secure Digital (SD) - Copy from Secure Digital

Smart Media (SM) - Copy from Smart Media

<u>USB-A and USB-B</u> - Copy from either two USB ports on front panel.

Hard Disk Drive (HDD) - Copy a stored image(project) from the hard drive.

-Select image - Choose an existing image as source

-New - Create & name a new image (30 character limit for name)

#### F) ACTION BUTTONS

Mount Drives - Prepares all target drives for copy

**<u>Eject Drives</u>** - Un-Mounts all target drives so they can be safely removed

**<u>Erase Drives</u>** - Erase the contents of all target drives

Format / Volume Label - Assigns volume label to all target drives

**Copy** - Begin the copy process

#### **G) LEGEND**

A visual explanation of drive status indicators/colors

## **6 - Tower Operations**

#### **Select Source**

Before you begin making copies, you need to identify where you want to make your copies from. This can be done with the Select Source buttons on the right side of the screen. The corresponding source icon will change color when a master is inserted and change color when selected. Choose from any one source, including the hard drive, front panel USB ports, or any of the flash card slots.

A source drive that is available will show dark gray. When selected, source icon will change to blue and the size of the master will be displayed.

If the Hard Drive is selected the size of the image and the image name will be displayed.

To select an image already loaded on the hard drive click Select Image and choose from a list of available hard drive images.

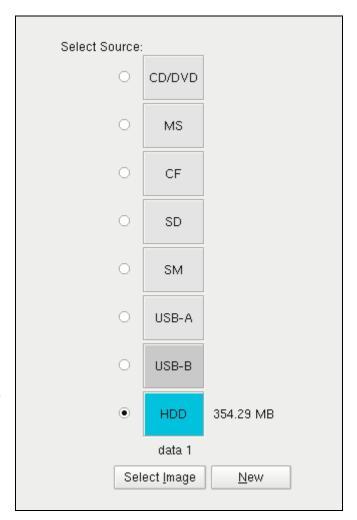

#### Creating an Image on the Hard Drive

You can save all of the data from a DVD or CD disc, a USB drive, or a flash memory card on the internal hard drive as a master "image." This image can be recalled at a later date for convenience, or to create a library of master images.

- 1. Select HDD as source
- 2. Press "New" button
- 3. Choose a source to copy from
- 4. Enter a name for the image (up to 30 characters)
- 5. Press OK

Any new image loaded to the hard drive will become the active image and the hard drive will be set as the selected source.

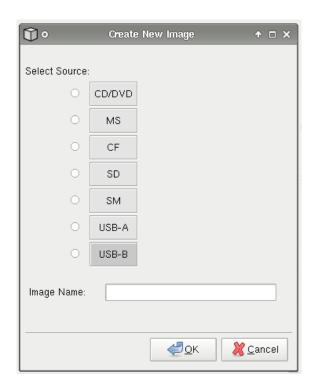

By using the Image Manager drop down at the top of the screen you can rename or delete the images already saved on the hard drive.

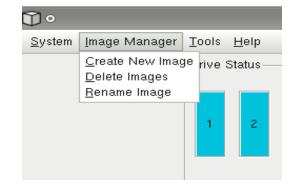

#### **Action Buttons**

The Action Buttons are the most frequently used part of the software. They allow you to perform all of the major operations of the duplicator.

Note: Eject, Erase, and Copy action buttons will not be active until target drives are mounted. Format/Label Volume can be done without mounting target drives.

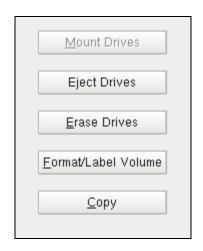

#### Copying notes:

- The FORMAT function will NOT erase either of the two master USB drives inserted in the front panel, only the target drives.
- For large or odd-shaped USB drives, it may be necessary to alternate USB slots when loading (1-3-5-7... for example).
- Icons for the target drives will change color as the status changes.
- Some drives have activity lights that will blink/flash, these are a good way to monitor progress.
- Copy times will depend on the size of your master, the speed of your drives, and the number of drives you are copying to. A window will popup indicating when the job is finished, this may take several minutes. (example 1GB of data on 77 average speed target drives can take up to 30 minutes)
- Do not pull source drives or add master drives during the copy process.
- If a drive is not found (grey), the drive may not be fully inserted, try a different port or re-inserting drive.

#### **SPECIAL NOTE:**

If a target drive is inserted and the icon turns BLACK this may indicate that the drive has a partition error. A button will appear beneath the legend if a drive is found with a partition error. The repair utility can be launched by clicking the button; the system will attempt to repair the drive(s). Some drives cannot be repaired; you can try re-inserting the drive to ensure it is fully inserted, try the drive in a different port or try running the repair utility again.

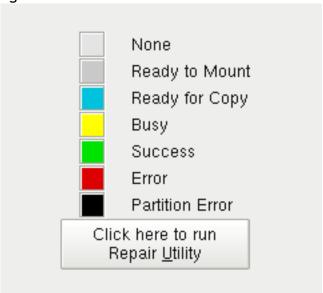

**Note:** the "Repair Utility" button is not available unless the system identifies a drive with a partition error.

#### Assign a Volume Label

This function allows you to assign a Volume Label to ALL of the target USB drives. Volume labels identify the USB drive when it is inserted into a computer.

- 1. Insert the desired number of USB drives
  - (It is not necessary for the drives to be mounted first (blue icons)
- 2. Click Format/Volume Label
- 3. Type in the name of the Volume Label (Fig. A)
- 4. Press OK

A confirmation box will appear on screen when the operation has finished. (Fig. B)

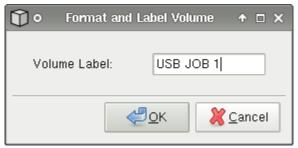

Figure A

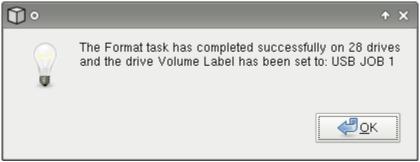

Figure B

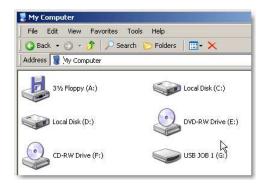

Windows example

Note: the removable media is labeled ←"Volume 1"

#### \*\* NOTE \*\*

Assigning a volume label will also format the target drives, erasing all of the contents of the drives!

Do this BEFORE you make your copies.

## 7 - Troubleshooting

This section features some common issues and solutions when working with the duplicator.

Issue: One or more of my drives are not recognized.

Solution: Make sure the drive is fully inserted into the port.

Issue: My drive is not showing up in the tower.

Solution: There may be a delay of a few seconds before the color of drive status icon

changes.

Issue: The unit will not let me make copies (I cannot click on the COPY button). Solution: Make sure the drives are "Mounted" first. The colored indicators will turn blue when the drives are ready to be copied.

Issue: The Add-On tower is not recognized.

Solution: Double check to make sure that:

- The USB cable and power cable are securely connected.
- The USB cable is plugged into the correct port on the Control Center.
- The Add-On tower is powered on (front panel switch).
- The Control Center software is configured for an Add-On tower within the hardware drop-down menu.

Issue: My blank USB drives are in an unsupported format.

Solution: Use the Repair Partition button to format the drive for use.

Issue: The tower will not copy music tracks from an Audio CD to a USB drive. Solution: The Accutower Flash cannot compress and encode audio tracks onto a drive. Use a computer to make a suitable master image with the files you wish to copy and then try copying again.

## **TIPS**

Keyboard shortcuts are available use the ALT + the underlined letter.

If non responsive, simply exit and restart Command Center software. If problem persists, replace USB drives, or contact technical support.

Watch the speed of the drives, higher quality drives will duplicate faster.

#### MasterUSB Command Center Software

#### **License Agreement**

This is a legal agreement between you, the user, and MasterUSB. This agreement covers the MasterUSB Command Center Software. The manufacturer of the Software reserves all rights not expressly granted under this agreement. By installing or using the Software you agree to be bound by the terms of this agreement.

You may use one copy of the Software on only one product at a time. If you have multiple licenses for the Software, you may use as many copies at any time as you have licenses. You may not rent or lease the Software. You may not reverse engineer, decompile, or disassemble the Software. MasterUSB does not warrant that the functions of the Software will meet your requirements or that operation of the Software will be uninterrupted or error free.

MasterUSB disclaims all other warranties, express or implied. In no event shall MasterUSB be liable for any damages whatsoever (including, without limitation, damages for loss of business profits, business interruption, loss of business information, or other pecuniary loss). MasterUSB disclaims all liability for errors in this manual. Liability for direct or consequential damages that arise in connection with the use of this documentation is specifically excluded insofar as this does not contradict the law.

#### Copyright

Copyright ©2008 MasterUSB. All rights reserved. This manual and the software described in it are copyrighted with all rights reserved. No part of this publication may be reproduced, transmitted, transcribed, stored in a retrieval system or translated into any language in any form by any means without the written permission of MasterUSB.

MasterUSB disclaims all implied warranties on the product, including without limitation warranties of merchantability, performance and fitness for a particular purpose. MasterUSB will not be liable for any bugs, errors, omissions, defects, deficiencies, or nonconformities in any software. As a result, the software is sold "as is" and the purchaser assumes the entire risk as to its quality and performance.

MasterUSB shall in no event be liable for direct, indirect, special, incidental, contingent or consequential damages resulting from any defect in the software or its documentation including damages from loss of data, even if MasterUSB or an authorized MasterUSB dealer has been advised of the possibility of such damages. You agree that MasterUSB's liability arising out of contract, negligence, and strict liability in tort or warranty shall not exceed any amounts paid by you for this product.

Any written or oral information or advice given by MasterUSB and its dealers, distributors, agents or employees will in no way increase the scope of this warranty. Nor may you rely on such oral or written communication. Some states do not allow the exclusion or limitation of implied warranties or liability for incidental or consequential damages, so the above limitation or exclusion may not apply to you. This warranty gives you specific legal rights, and you may also have other rights that vary from state to state.